## UTEP Secure Mac Setup

- 1. From the desktop, click on the wireless icon at the top right of the screen.
- 2. From the list of available connections, select utepsecure. This will open a prompt with fields to enter your credentials.

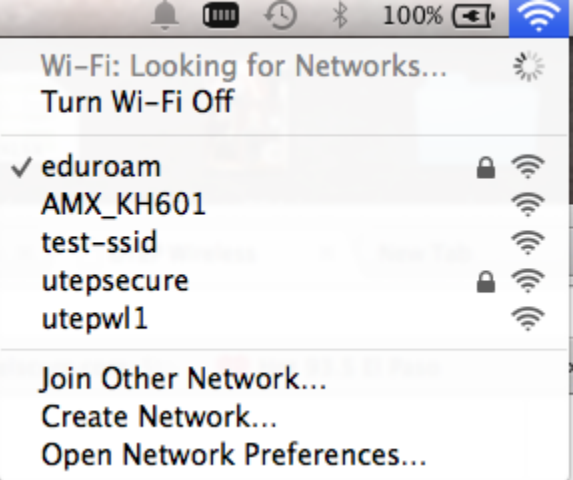

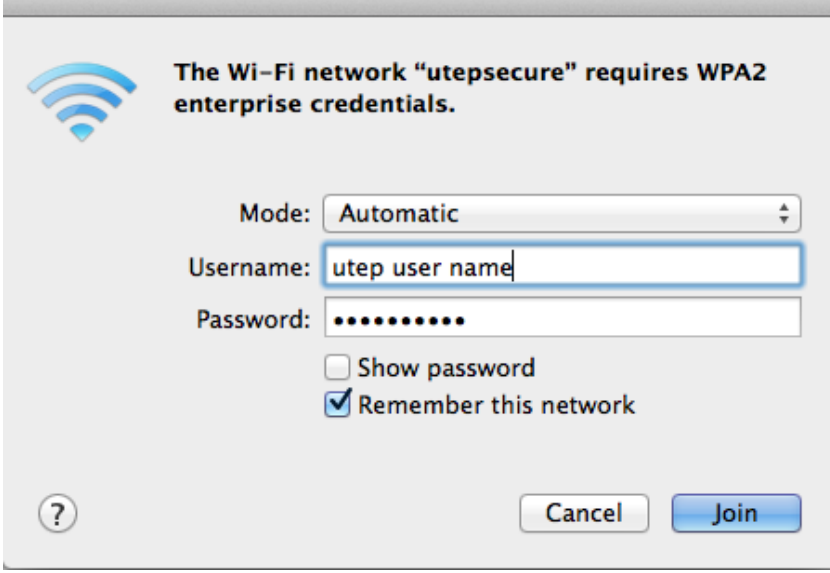

- 3. Enter your UTEP user name and password. Check the "Remember this network" checkbox.
- 4. Click the "Join" button.

If your authentication passes, then you are connected to the utepsecure wireless network.